一、進入中國信託學費代收

二、點選「學生繳費作業」

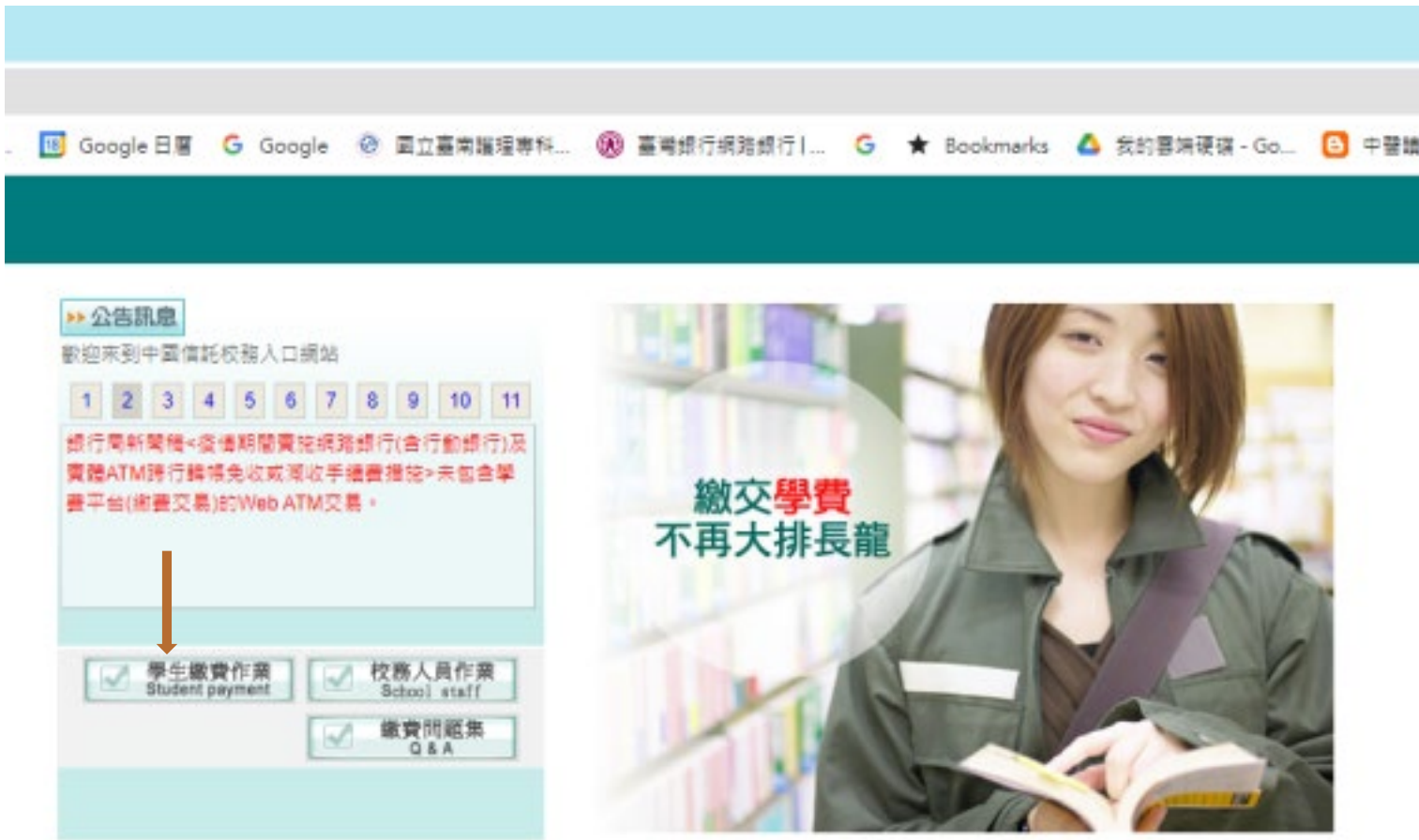

## 三、選擇地區「雲嘉南」,學校「國立臺南護專」後,輸入學號及圖形檢驗碼

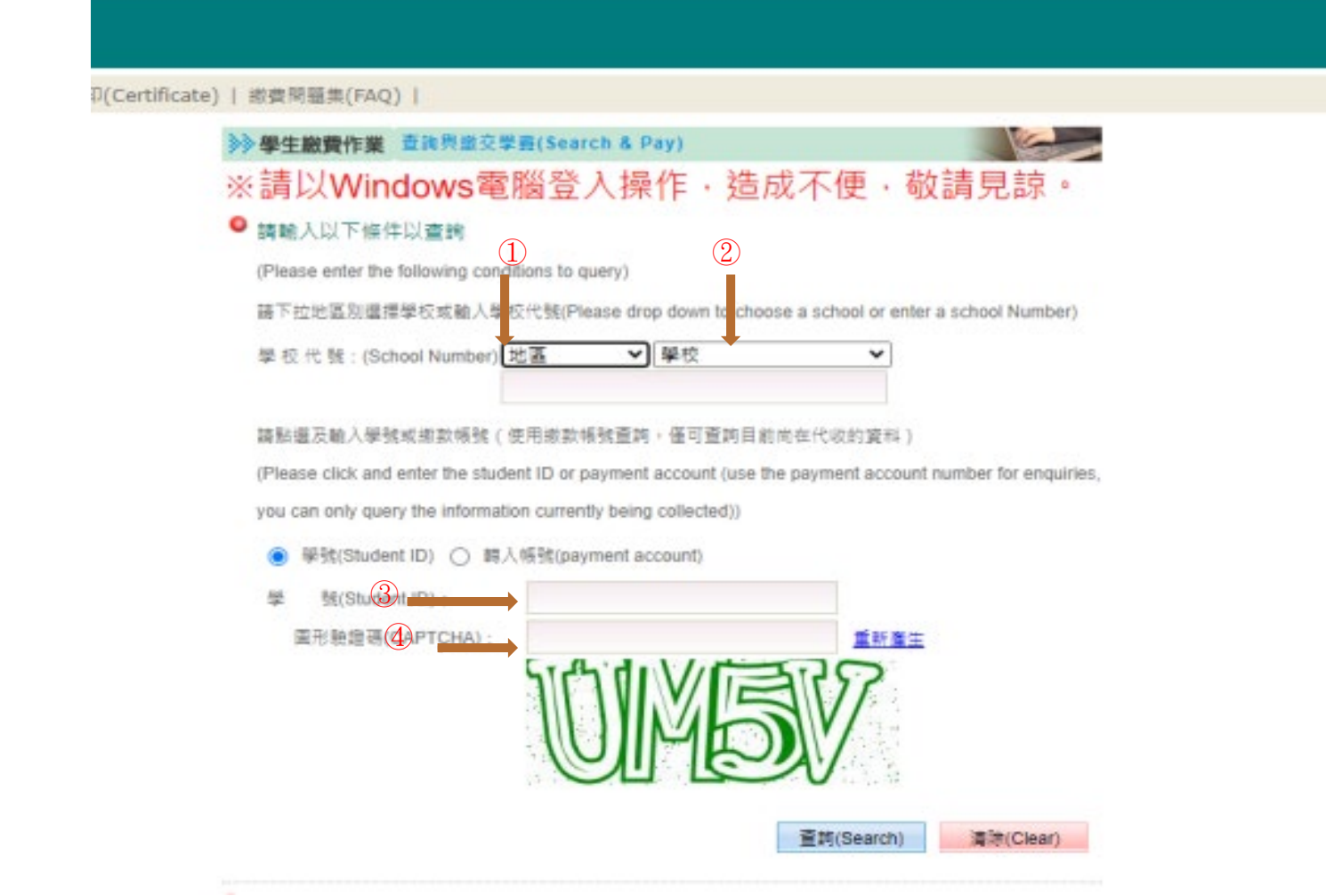

## 四、點選繳費資料後,按「列印繳費單」鍵(111 第 2 學期護理科五年級及老服科五年級繳費單有 2 張,請特別注意)

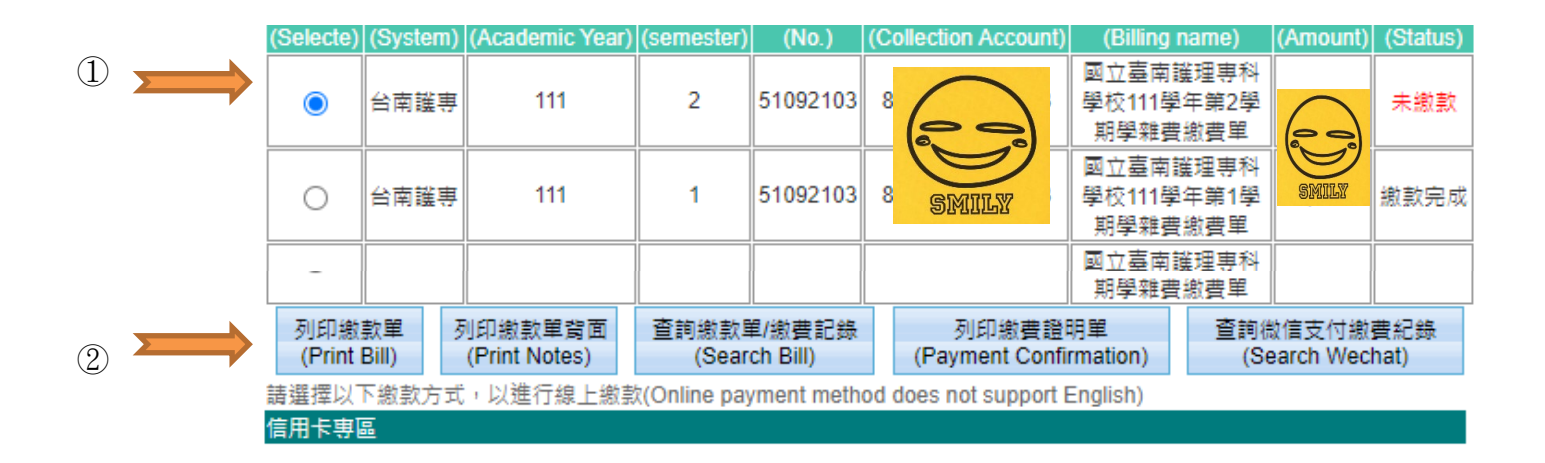